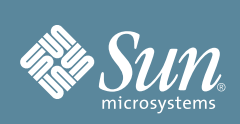

# Sun Netra™ T6340 Server Module Getting Started Guide

This guide describes the minimum steps required to install and power on your Sun Netra T6340 server module for the first time.

For more detailed installation information, refer to the online installation guide for your modular system. The URLs for online documentation are listed in ["Documentation for This Product" on page 6.](#page-5-0)

**Note –** Before installing this server module, read the latest online product notes to find out if any late breaking issues impact installation requirements.

## **Shipping Kit Contents**

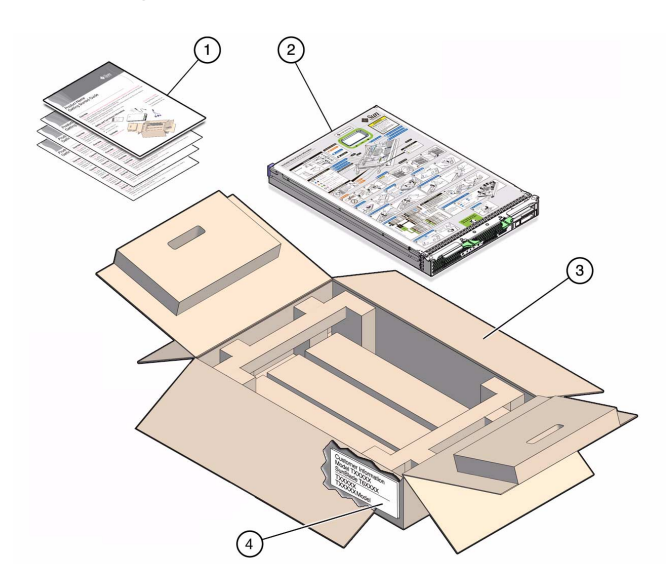

#### **Figure Legend:**

- **1**. Printed documentation
- **2**. Server module
- **3**. Shipping carton
- **4**. Customer information sheet (save for MAC addresses)

## ▼ **Install Optional Components**

♦ **Before installing the server module into the modular system chassis, install any optional components that you ordered for the server module.**

For details, refer to the installation or user's guide for the optional component.

# ▼ **Install the Server Module Into the Chassis**

The server module is hot-pluggable in the chassis. The instructions in this guide assume that the modular system chassis is installed and is up and running.

- **1. Remove the filler panel from one of the server module slots in the chassis.**
- **2. Insert the server module in the chassis until it is about 1.5 cm (.5 in.) from the front of the chassis.**
- **3. Push the ejector levers in simultaneously until they lock in place.**
- **4. Verify the server module insertion by checking the green OK LED on the server module.** When the server module is plugged in, standby power is supplied to the service processor (SP) and the green OK LED on the front panel blinks for a few minutes.

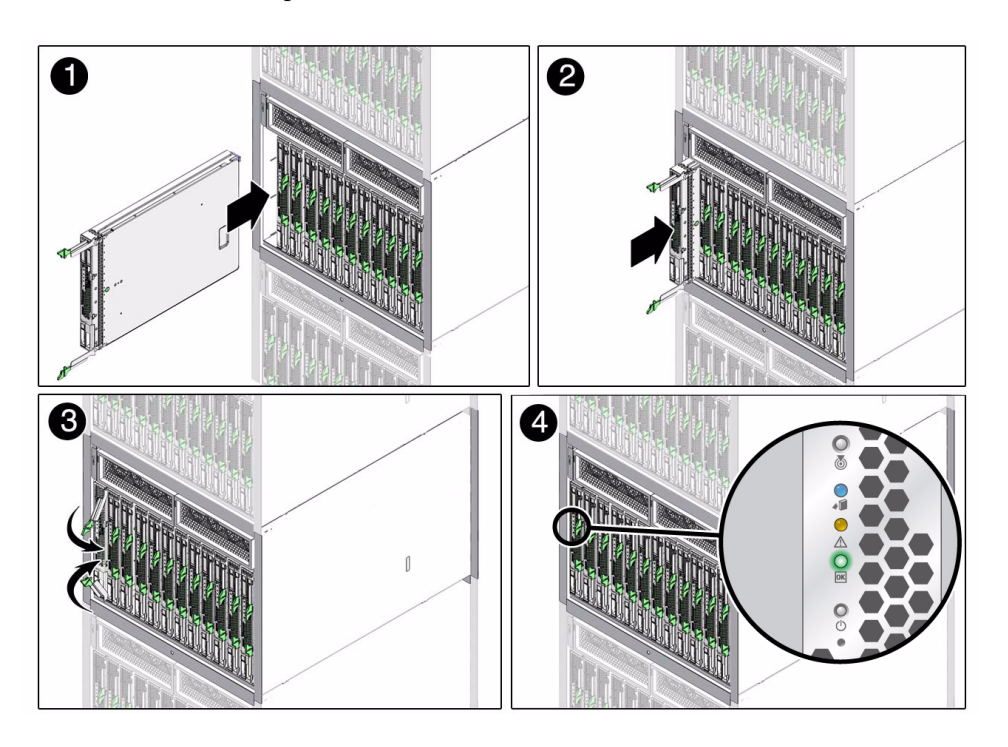

**Caution –** For proper cooling, ensure that any empty slots are filled with a filler panel.

# ▼ **Determine Your Connection Method**

You can start, boot, and manage the server module using the Integrated Lights Out Manager (ILOM) software that runs on the server module's service processor (SP). You can also control the server module from ILOM running on the chassis management module (CMM).

There are several ways that you can connect to the server module SP.

Connect to the server module using one of the methods shown in the following figure and table. This guide uses method 1, but you can use the other methods as described in the online installation guide.

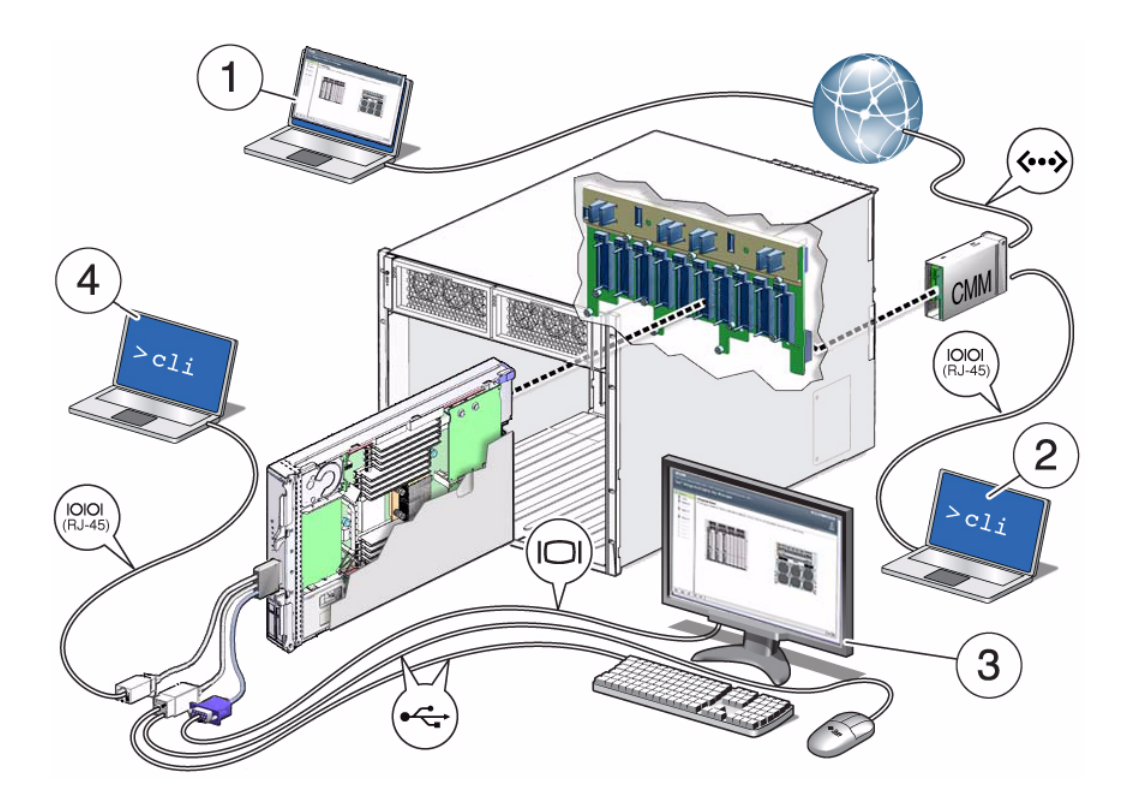

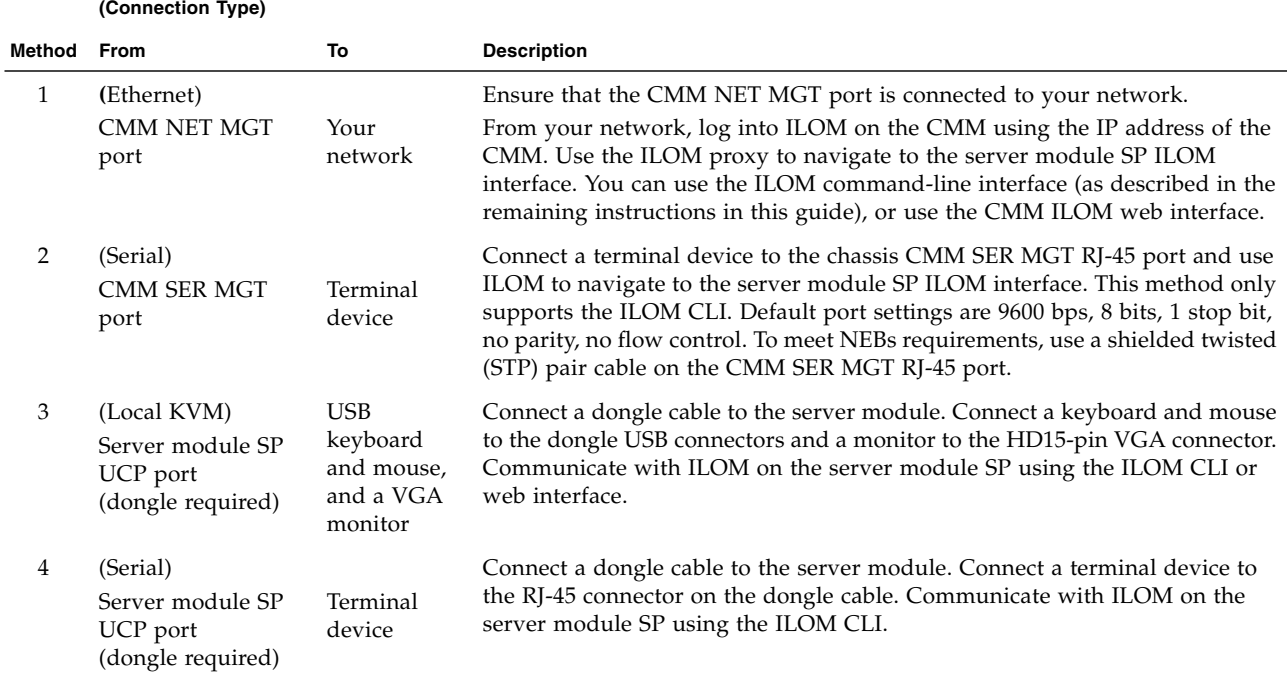

### ▼ **Access ILOM on the Server Module SP**

This procedure uses method 1 and uses SSH® on the CMM to access the server module ILOM CLI. You must know the CMM IP address to perform this procedure.

**1. Ensure that the CMM NET MGT port is connected and configured to communicate on your network.**

Refer to the modular system documentation for details.

#### **2. Log into the CMM with the SSH client.**

In the following example, replace *10.3.212.24* with the IP address of your CMM. Specify the password that is assigned to the CMM ILOM root account. The factory default ILOM root password is changeme.

Example:

\$ **ssh root@***10.3.212.24* Password: *cmm\_ILOM\_password* Sun(TM) Integrated Lights Out Manager Version 3.0 Copyright 2009 Sun Microsystems, Inc. All rights reserved. Warning: password is set to factory default.

You are now logged in to the CMM ILOM CLI.

#### **3. Navigate to the server module SP by typing the following ILOM command.**

Replace *n* with an integer that identifies the target server module (the slot for which the server module is installed):

-> **cd /CH/BL***n***/SP/cli**

**4. Access the server module SP by typing the ILOM** start **command.**

If you are prompted for a password, enter changeme (the factory default password for the root user on the server module SP) .

```
-> start
Are you sure you want to start /CH/BL2/SP/cli (y/n)? y
start: Connecting to /CH/BL2/SP/cli as user root
```
You are now logged into ILOM on the server module SP.

### ▼ **Power On the Server Module Host**

#### **1. Power on the server module host.**

```
-> start /SYS
Are you sure you want to start /SYS (y/n)? y
Starting /SYS . . .
```
The server module initializes. The server module might take several minutes to complete POST. If a boot device installed with the Solaris OS is accessible locally, the server module boots. Otherwise, the system uses the boot net command to seek a boot device on the network.

**2. Switch communication to the console.**

```
-> start /SP/console
Are you sure you want to start /SP/console (y/n)? y
Serial console started. To stop, type #.
0:0:0>POST enabling CMP 0 threads: ffffffff.ffffffff
. . .
```
You are now connected to the server module host.

The server module hardware installation is complete and the server module is ready to be configured to suit your needs.

### ▼ **Check for the Latest OS, Patches, and Firmware**

It is possible that later versions of OS, patches, and firmware are available for your server module. Some features can only be enabled when certain patches or firmware are installed. Sun recommends installation of the latest available versions for the best performance, security and stability.

**1. Review the online product notes.**

This document describes important product dependencies and late breaking information.

**2. Access the latest OS, patches, and firmware information from the BigAdmin System Administration portal:**

<http://www.sun.com/bigadmin/topics/stacks/stacks.jsp>

## ▼ **Consider Using Logical Domains (LDoms)**

♦ **Before you install your applications and other software, decide if LDoms are advantageous for your environment.**

LDoms is a preinstalled system virtualization feature that provides a discrete logical grouping with its own operating system, resources, and identity within a single computer system. You can run a variety of applications in different logical domains and keep them independent for performance and security purposes. Refer to the Logical Domains documentation at: <http://docs.sun.com/app/docs/prod/ldoms>

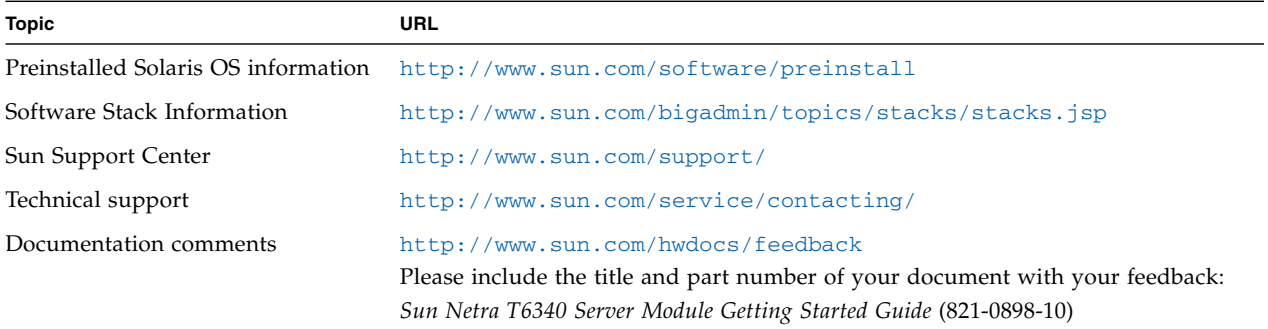

### **Sun Contact Information**

# <span id="page-5-0"></span>**Documentation for This Product**

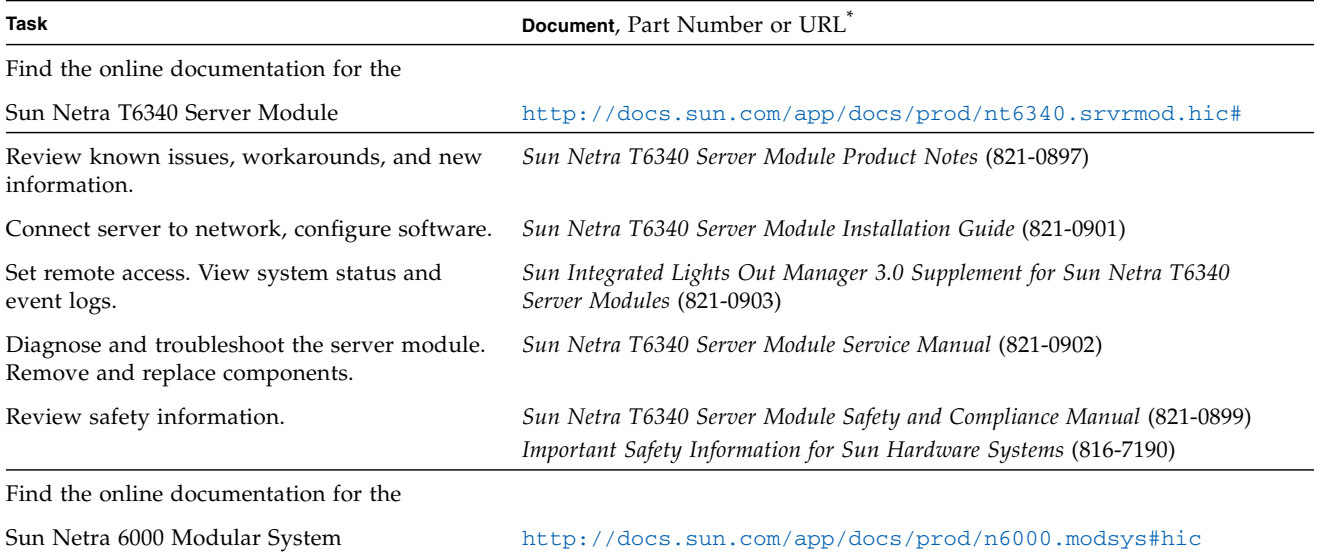

\* For translated documentation, select your language at: <http://docs.sun.com>

Copyright 2010 Sun Microsystems, Inc. All rights reserved. Copyright 2010 Sun Microsystems, Inc. Tous droits réservés.

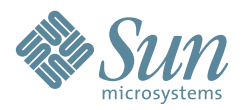

Sun Microsystems, Inc. www.sun.com

Part No. 821-0898-10, Rev. A January 2010